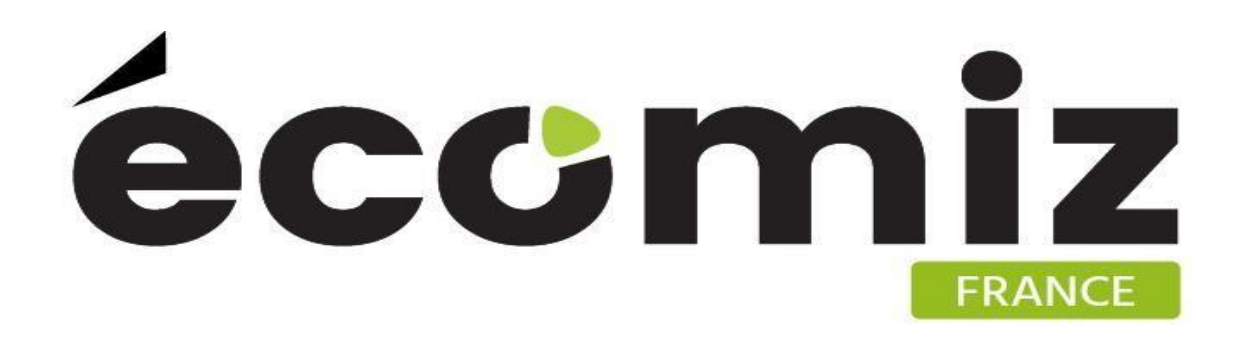

# **Module Ecosticker**

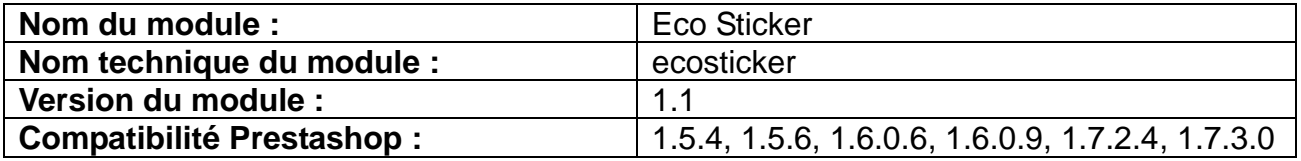

#### 1) **Description**

Ecosticker est un module Prestashop développé par Ecomiz.

Ce module permet d'afficher un ou plusieurs stickers sur les pages produits. Le sticker se définit par un nom et une image à télécharger depuis l'ordinateur. Par défaut, il se positionne dans un coin de l'image produit.

L'administration du module permet de créer des stickers, les modifier, et lier des produits pour chaque sticker. Si plusieurs stickers sont affectés à un même produit, ceux-ci s'alignent verticalement. Le positionnement du bloc sticker sur la page se fait de manière responsive. Les positions selon les différentes tailles d'écran peuvent être réglées dans la configuration du module pour s'adapter aux différents design.

## **2) Contenu du zip**

- − /controllers/admin/AdminEcoSticker.php
- − /controllers/admin/index.php
- − /controllers/index.php
- − /models/EcoStickers.php
- − /models/index.php
- − /translations/index.php
- − /translations/fr.php
- − /translations/en.php
- − /views/img/index.php
- − /views/templates/admin/eco\_stickers/helpers/view/view.tpl
- − /views/templates/admin/eco\_stickers/helpers/view/index.php
- − /views/templates/admin/eco\_stickers/helpers/index.php
- − /views/templates/hook/eco\_stickers.tpl
- − /views/templates/hook/index.php
- − /views/templates/index.php
- − /views/index.php
- − ecosticker\_fr.doc
- − ecosticker\_fr.pdf
- − ecosticker\_en.doc
- − ecosticker\_en.pdf
- − ecosticker.php
- − index.php
- − logo.png

#### **3) Charger le module**

#### **a) Via un transfert FTP**

Décompressez le contenu du zip sur votre bureau.

Chargez via FTP le répertoire ecosticker dans le dossier /modules de votre boutique.

Changez les droits sur le module en 777 récursif, appliqué à tous les fichiers et sous dossiers.

#### **b) Via l'interface d'administration de Prestashop**

Rendez-vous sur le menu module du back-office Prestashop. Cliquez sur ajouter un module » depuis mon ordinateur. Sélectionnez le fichier zip grâce au bouton « Choisissez un module ». Cliquez sur « Charger le module ». Changez les droits sur le module en 777 récursif, appliqué à tous les fichiers et sous dossiers.

### **4) Installer le module**

Rendez-vous sur le menu module du back-office Prestashop et recherchez le module "ecosticker" grâce au champ de recherche.

Une fois le module trouvé, cliquez sur le bouton "Installer", un message vous confirme que l'installation du module est réussie.

L'interface de configuration du module ecosticker se trouve à présent dans l'onglet Modules Ecomiz de votre back-office.

### **5) Configurer du module**

#### **a) Créer un nouveau sticker**

Dans votre back-office, onglet Modules Ecomiz, Sticker. Cliquez sur le bouton « ajouter ». Remplissez le champ nom et télécharger l'image depuis votre ordinateur.

Enregistrer.

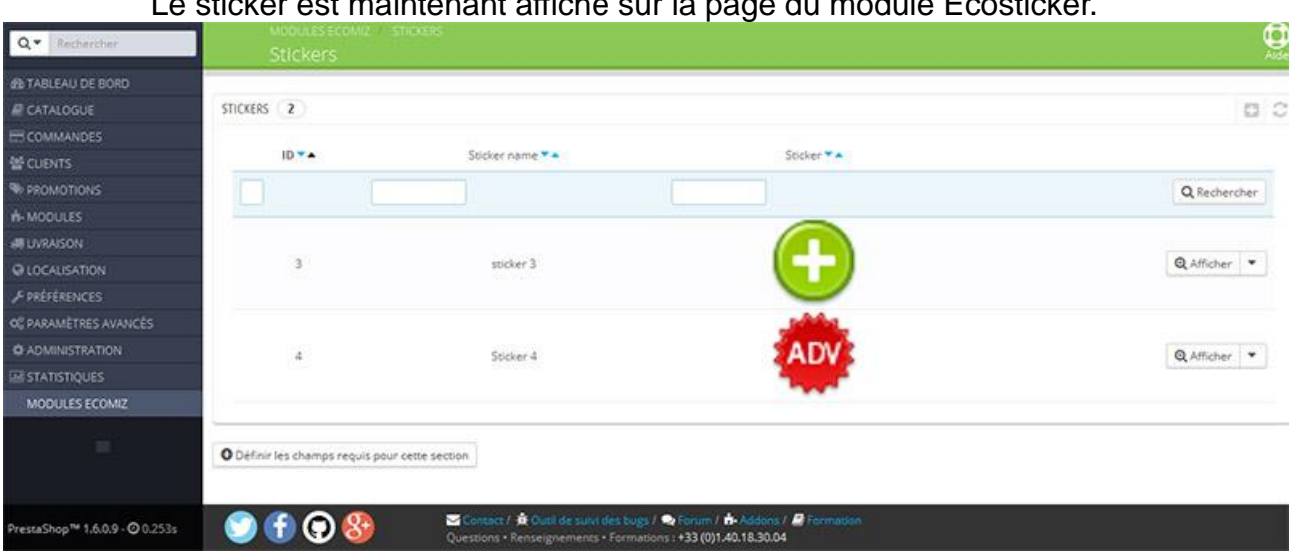

#### Le sticker est maintenant affiché sur la page du module Ecosticker.

### **b) Gérer le sticker**

Dans votre back-office, onglet Modules Ecomiz, Sticker.

Cliquez sur «afficher».

Sur cette page vous pouvez :

- − ajouter et gérer des produits liés au sticker
- − modifier l'image du sticker
- − modifier la taille du sticker

Pour ajouter un produit, sélectionnez-le dans la liste déroulant et cliquez sur ajouter produit. Celui-ci apparaît dans la colonne de droite, et vous pouvez le supprimer.

La taille par défaut des stickers est 60px/60px.

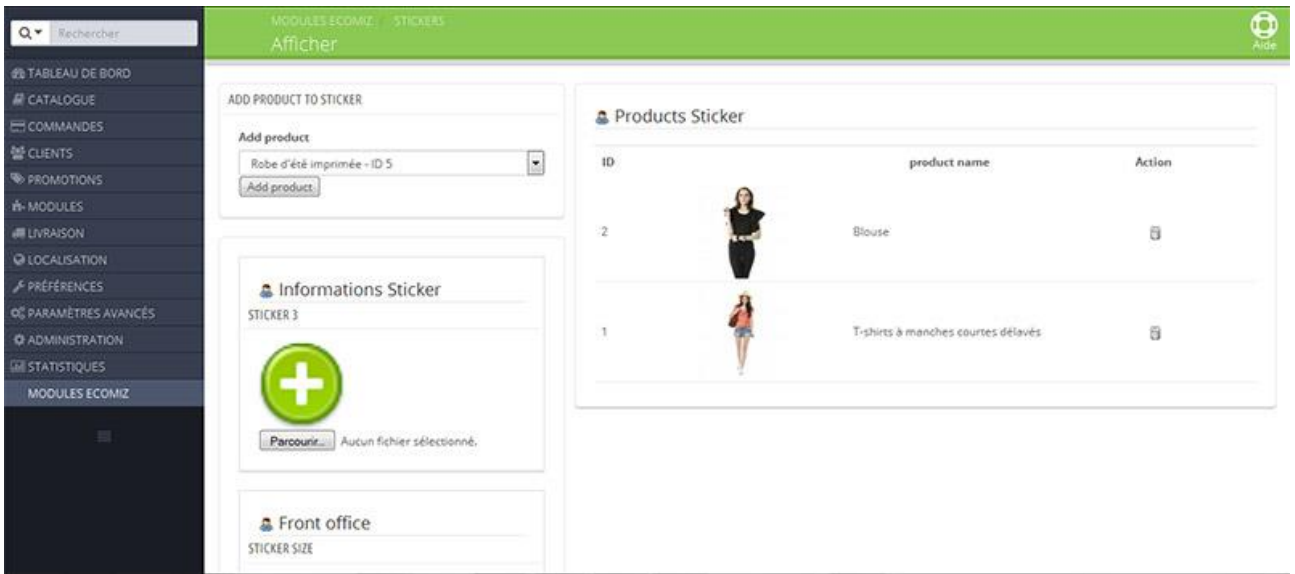

## **c) Gérer le positionnement**

Sur l'onglet Modules, cherchez « ecosticker» et cliquez sur « configurer ». Vous pouvez régler les positions TOP et LEFT du bloc sticker sur le front-office, en fonction des différentes tailles écran pour s'adapter aux thèmes responsives.

- − écran > 1200px
- − 992px < écran > 1200px
- − 768px < écran > 992px
- − écran < 768 px

Par défaut, les paramètres sont prévus pour un affichage du bloc dans le coin haut droit de l'image produit, pour le thème Prestashop par défaut. Valeurs par défaut à l'installation pour les versions 1.6 et supérieures

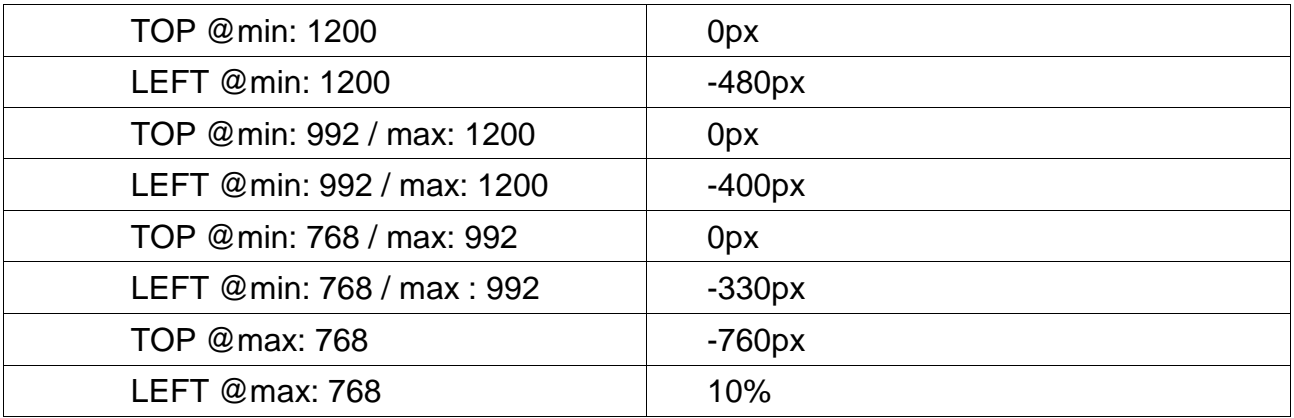

Valeurs par défaut à l'installation pour les versions inférieures à 1.6

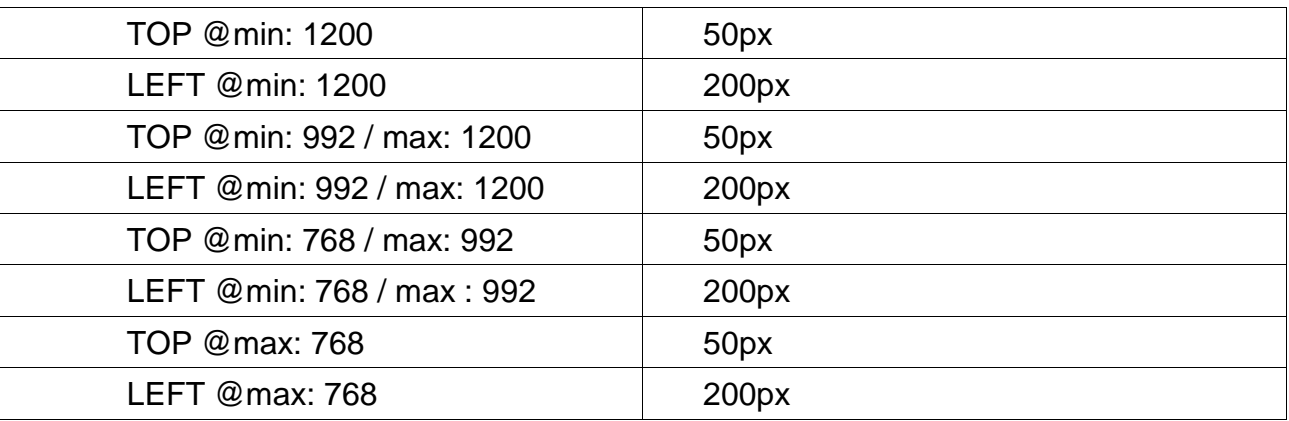

Vous pouvez utiliser des valeurs en px ou en %, sous la forme ci-dessus.

#### **6) Bénéfices clients**

Apporte des repères visuels forts pour chaque produit.

#### **7) Bénéfices marchand**

Met en avant une spécificité ou qualité supplémentaire du produit.

## 8) **Front-office**

 $\frac{1}{2}$  Femme Hauts Blouses Blouse

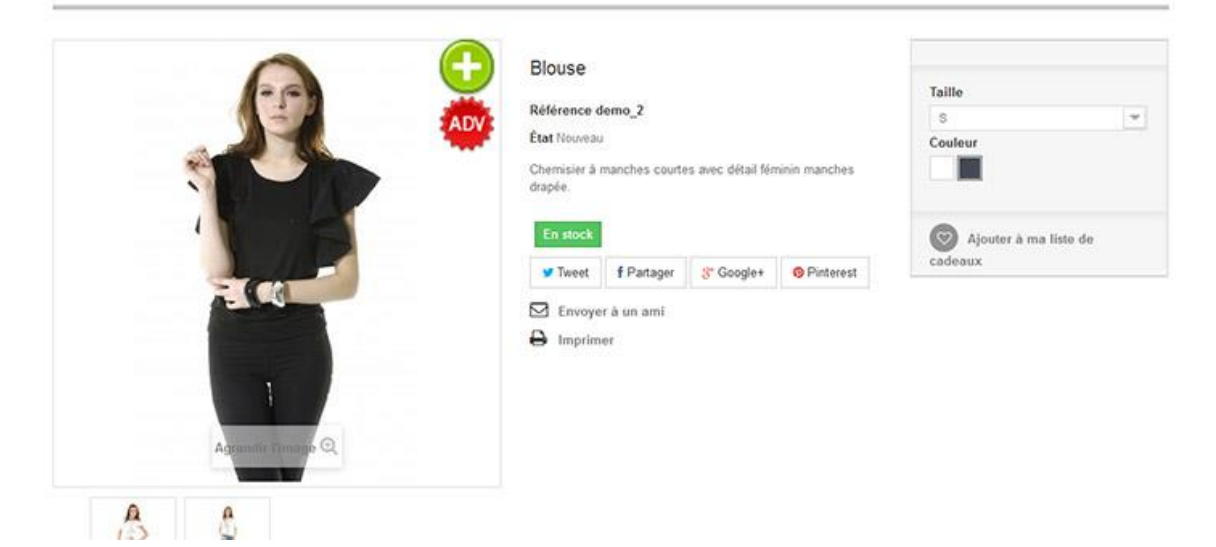